**Инструкция по заполнению анкеты для образовательных организаций высшего и среднего профессионального образования, расположенных на арктических территориях субъектов РФ, частично или полностью входящих в состав Арктической зоны России**

# **Содержание**

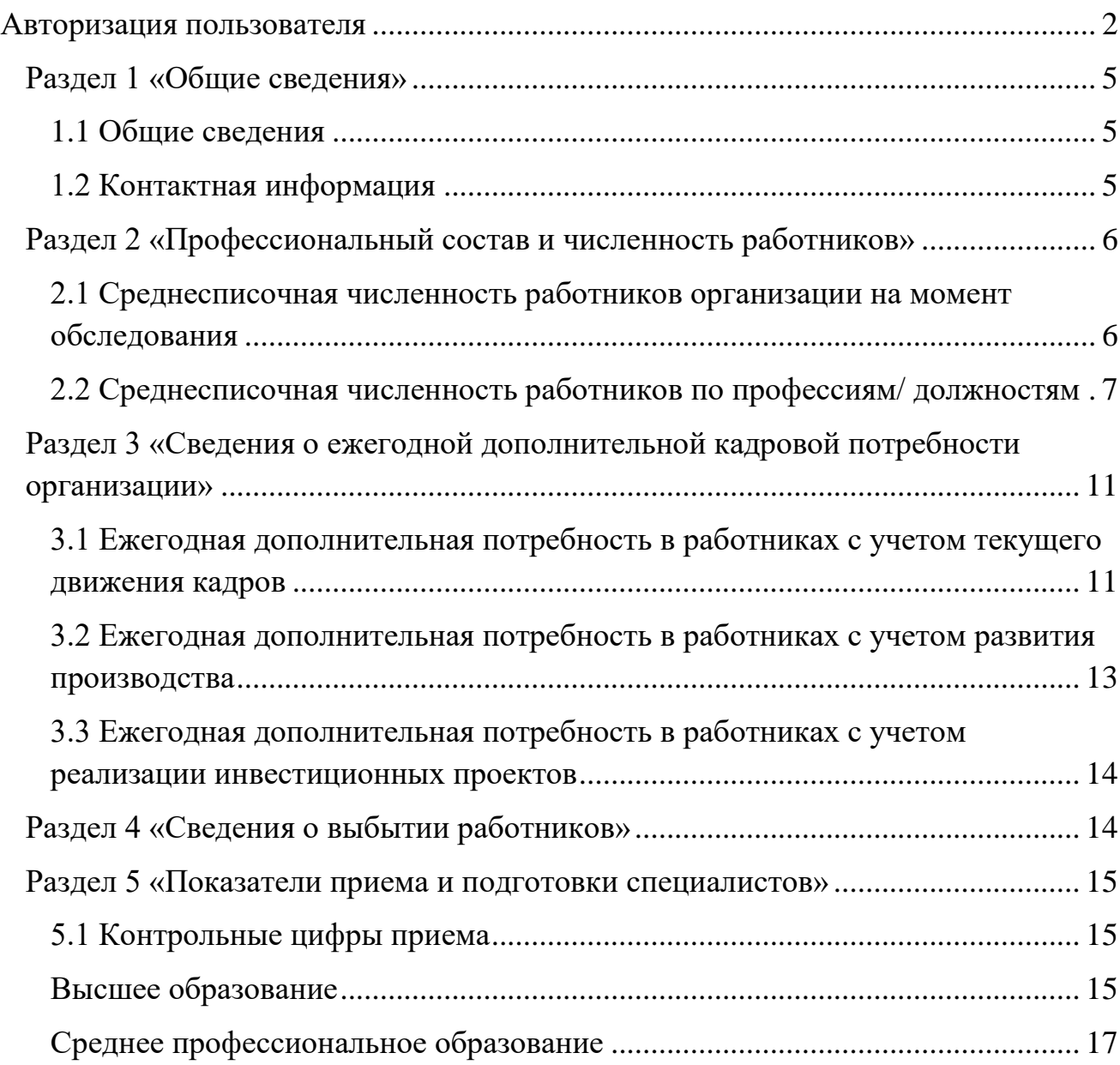

## **Уважаемый респондент!**

Анкета для образовательных организаций высшего и среднего профессионального образования состоит из двух частей:

- первая часть анкеты (разделы 1-4) касается численности работников, профессионального состава организации и потребности в кадрах. **Важно!** Если Ваша организация уже принимала участие в аналогичном опросе работодателей в 2020 году, то в текущую анкету образовательной организации будут подгружены данные прошлого периода по разделам анкеты 1-4, которые следует актуализировать по состоянию на текущую дату.

- вторая часть анкеты (раздел 5) касается образовательной деятельности организации и содержит вопрос о контрольных цифрах приема.

Заполняя анкету, просим поэтапно обращаться к разделам инструкции. Если при чтении инструкции Вы не нашли ответ на интересующий Вас вопрос, обратитесь, пожалуйста, в службу консультационной поддержки: **Для территорий Мурманской области, Республики Карелия, Ямало-Ненецкого автономного округа, Чукотского автономного округа:**

*Центр бюджетного мониторинга*

Call-центр – 8 (8142) 71-32-39; 8(8142) 71-32-43; 8(8142) 71-32-60, e-mail: [azrf@labourmarket.ru](mailto:azrf@labourmarket.ru) Хотеева Евгения Александровна – 8 (8142) 78-33-02; 8 (800) 600-59-34

# **Для территорий Архангельской области, Ненецкого автономного округа, Республики Саха (Якутия), Республики Коми, Красноярского края:**

*Северный (Арктический) федеральный университет имени М.В.Ломоносова* Минчук Олег Викторович – 8 (8182) 218939, +7 921 246 55 85, e-mail: [o.minchuk@narfu.ru](mailto:o.minchuk@narfu.ru)

Трофимова Анна Николаевна – +7 902 198 08 75, e-mail: [a.trofimova@narfu.ru](mailto:a.trofimova@narfu.ru)

### <span id="page-1-0"></span>**Авторизация пользователя**

На главной странице Интернет-портала выберете в меню окно «Опрос организаций профессионального образования», ознакомьтесь с предлагаемыми материалами.

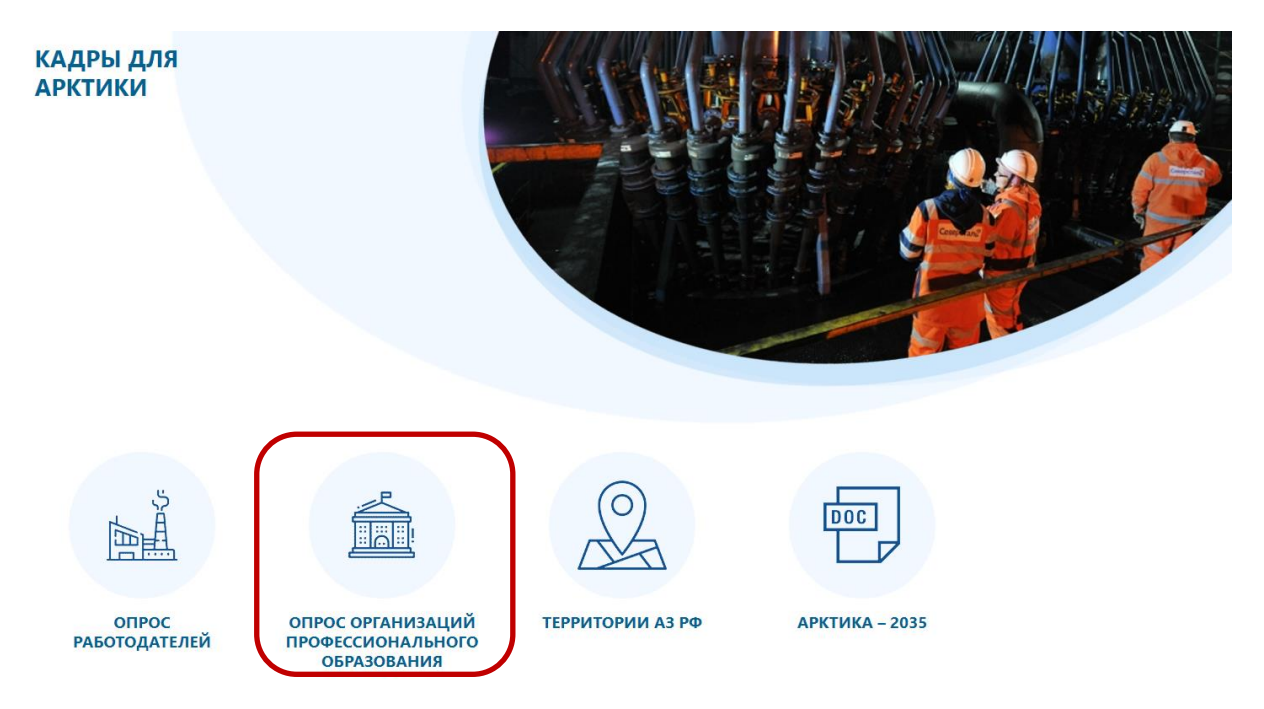

*Рисунок 1 – Главная страница Интернет-портала «Кадры для Арктики»*

Заполнение анкеты проводится в личном кабинете респондента, логин и пароль направлен в информационном письме. Введите полученный логин и пароль в соответствующие строки формы «Авторизация».

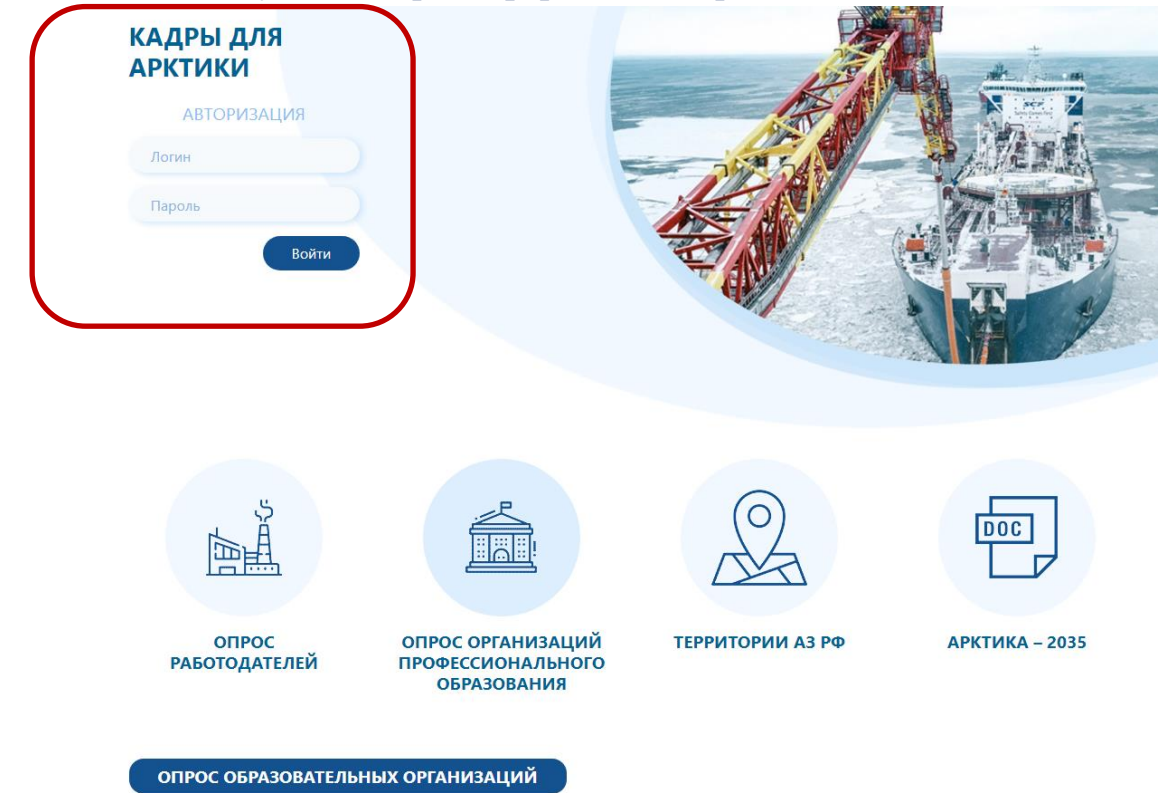

*Рисунок 2 – Окно авторизации на Главной странице Интернет-портала «Кадры для Арктики»*

**Важно!** Вход в личный кабинет можно осуществлять неоднократно.

Если у вас возникли трудности со входом в личный кабинет, сообщите, пожалуйста, в службу технической поддержки по адресу [azrf@labourmarket.ru,](mailto:azrf@labourmarket.ru) подробно описав возникшую проблему, при необходимости прикрепите скриншот.

Далее будет представлена подробная инструкция по заполнению разделов анкеты. На рисунке 3 представлен перечень разделов и подразделов анкеты. Возможна активация и работа с любым разделом анкеты. Жирным шрифтом выделен тот раздел и подраздел, который в данный момент открыт (заполняется) респондентом.

#### КАДРЫ ДЛЯ АРКТИКИ

- 1. Общие сведения 1.1. Сведения об организации
- 1.2. Контактная информация
- 2. Профессиональный состав и численность работников на момент обследования
- 2.1. Среднесписочная численность работников
- 2.2. Среднесписочная численность работников по профессиям/должностям
- 3. Сведения о ежегодной дополнительной кадровой потребности организации 3.1. Ежегодная дополнительная потребность в работниках с учетом текущего движения кадров
- 3.2. Ежегодная дополнительная потребность в работниках с учетом развития производства
- 3.3. Ежегодная дополнительная потребность в работниках с учетом реализации инвестиционных проектов
- 4. Сведения о выбытии работников
- 4.1. Фактическая и оценочная численность выбывших работников организации
- 5. Показатели приема и подготовки специалистов 5.1. Контрольные цифры приема

Рисунок 3 – Перечень разделов и таблиц анкеты для заполнения респондентом

Поля помеченные символом\*, являются обязательными для заполнения.

Кнопка в конце строки обозначает выбор из выпадающего списка.

Кнопка **в** в конце сроки обозначает возможность удаления данной строки.

## Следуйте примечаниям к разделам/ вопросам анкеты.

В конце заполнения каждого раздела важно нажать кнопку «Сохранить»

### ◆ Сохранить

Кнопка внизу страницы каждого раздела позволяет напечатать заполненные поля анкеты. При активации этой кнопки в браузере сформируется страница в формате pdf, которую можно распечатать, нажав правую кнопку мыши и выбрать функцию «Печать» или в браузере выбрать поле «Файл» и затем выбрать функцию «Печать».

### <span id="page-4-0"></span>**Раздел 1 «Общие сведения»**

### <span id="page-4-1"></span>**1.1 Общие сведения**

В поле «Наименование организации» впишите полное наименование организации. Обратите внимание на пример заполнения таблицы, изображенный на рисунке 4.

В поле «Раздел ОКВЭД» из выпадающего списка выберите соответствующий Вашей организации основной вид экономической деятельности в соответствии с классификатором ОКВЭД2. Буквы латинского алфавита обозначают раздел (укрупненное наименование А, В, С и т.д.). Пример - Раздел *«P – Образование»*.

При выборе раздела ОКВЭД, далее в поле «Класс ОКВЭД» Вам будет предложен выбор из соответствующих ранее указанному разделу ОКВЭД более подробные классы. Пример: раздел P, а класс ОКВЭД *«85 – Образование»*.

Если Ваша организация включена в реестр резидентов АЗ РФ или ТОР «Столица Арктики» [\(https://investarctic.com/registry.php\)](https://investarctic.com/registry.php), следует сделать отметку об этом в подпункте «Статус предприятия».

После выбора субъекта РФ, необходимо отметить галочкой предложенные муниципальные образования, на территории которых организация ведет деятельность. **Важно!** Указаны муниципальные образования, входящие в Арктическую зону России. Если Ваша организация не ведет деятельность ни в одном из ниже перечисленных муниципальных образований, заполнять анкету не требуется.

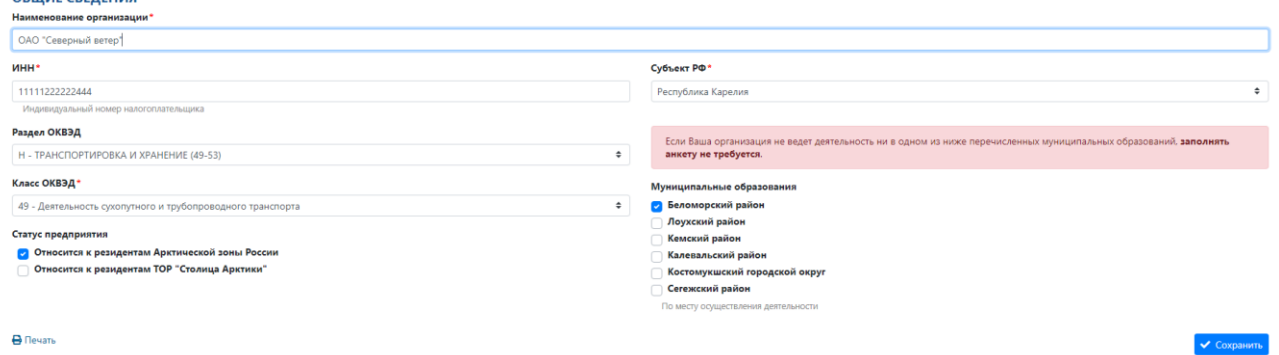

Рисунок 4 – Пример заполнения раздела «Общие сведения»

### <span id="page-4-2"></span>**1.2 Контактная информация**

При заполнении анкеты важно указать актуальную контактную информацию, в том числе контакты лица, ответственного за заполнение анкеты. Данная информация необходима для обратной связи, если потребуются какиелибо уточнения по представленной в анкете информации.

**Важно!** Рекомендуем указывать контактную информацию, относящуюся к организации (рабочий телефон и e-mail), а не личные данные ответственного за заполнение анкеты (рисунок 5).

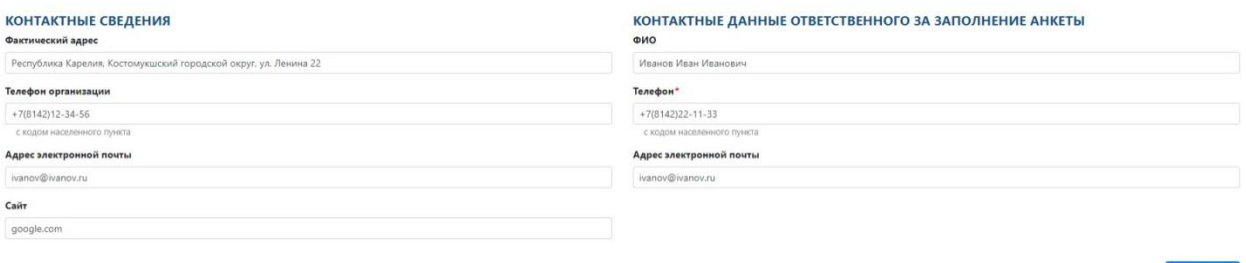

Рисунок 5 – Пример заполнения контактных сведений организации

### <span id="page-5-0"></span>**Раздел 2 «Профессиональный состав и численность работников»**

Данный раздел является самым важным в рамках проводимого исследования. Просим отнестись к его заполнению максимально внимательно и ответственно.

# <span id="page-5-1"></span>**2.1 Среднесписочная численность работников организации на момент обследования**

В данной таблице необходимо указать текущую среднесписочную численность работников, за исключением внешних совместителей и работников несписочного состава, а также распределение работников по полу и возрасту. В соответствии с рекомендацией Федеральной налоговой службы<sup>1</sup> среднесписочная численность работников определяется по следующей формуле:

$$
CYP = \frac{Cymma\ pаботников за каждый месяц\n12 месяцев
$$

Следует отметить, что если организация функционировала неполный год, делить нужно все равно на 12 месяцев. При этом полученный результат необходимо округлить (менее 0,5 отбросить, а 0,5 и более округлить до целой единицы).

Также дополнительно необходимо указать сколько работников вахтовым методом привлекалось в среднем за год (среднесписочная численность работников вахтовым методом), вычисляемая по формуле:

$$
CPP_{\text{Baxra}} = \frac{Cymma\ pаботников за каждый месяц (вахта)}{12\text{ месяцев}}
$$

 $\overline{\phantom{a}}$ 

<sup>1</sup> Как рассчитать среднесписочную численность работников //Федеральная налоговая служба. URL: [https://www.nalog.ru/html/sites/www.rn37.nalog.ru/info/Dokl\\_raschet.pdf](https://www.nalog.ru/html/sites/www.rn37.nalog.ru/info/Dokl_raschet.pdf)

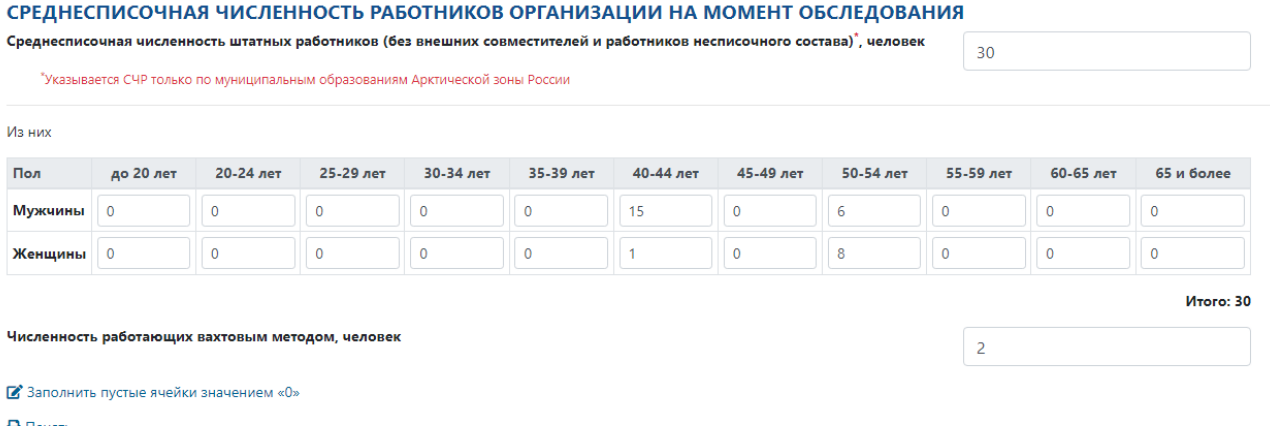

Рисунок 6 – Таблица для заполнения информации о среднесписочной численности работников в организации

### <span id="page-6-0"></span>**2.2 Среднесписочная численность работников по профессиям/ должностям**

В данном разделе необходимо указать штатную численность работников по профессиям / должностям. Раздел является обязательным для заполнения. В этом разделе желательно указать профессии/должности, по которым работает как минимум 50% среднесписочной численности работников

Информация в данном разделе заполняется отдельно по каждой профессии. Для добавления профессий необходимо нажать кнопку «Добавить». После активации кнопки «Добавить» появится окно для заполнения информации по профессии. Для редактирования данных о профессии / должности необходимо нажать на наименование профессии / должности в столбце 2 (активная ссылка выделена синим цветом). Внизу таблицы указана строка соответствия указанной общей среднесписочной численности работников в разделе 2.1 среднесписочной численности работников по профессиям.

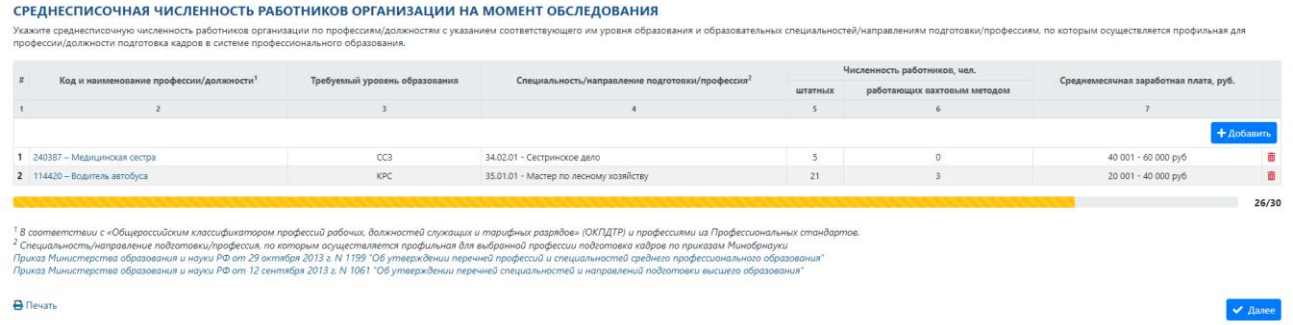

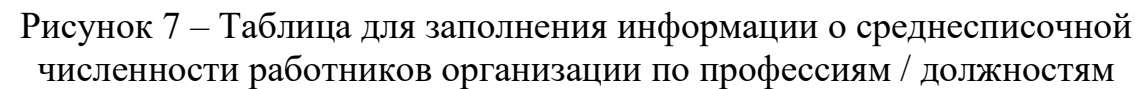

В строке 1 «Наименование профессии / должности» необходимо ввести наименование профессии в соответствии с классификатором ОКПДТР или профессиональным стандартам. В строке возможен поиск профессий по наименованию (рисунок 8). Для возможности поиска необходимо ввести

минимум 4 первых символа из наименования профессии. Если необходимой профессии нет в списке классификатора, то рекомендуется выбрать наиболее близкое/подходящее наименование профессии. Проверить наличие профессии и провести поиск подходящих наименований в классификаторе ОКПДТР можно также путем поиска на сайте<http://okpdtr.ru/>

После выбора наименования профессии в строке 2 «Требуемый уровень образования» необходимо из выпадающего списка выбрать уровень образования, который имеется у работника (при условии, что этот уровень образования соответствует требованиям занимаемой должности) или требуется работнику для выполнения своих обязанностей на максимально высоком профессиональном уровне.

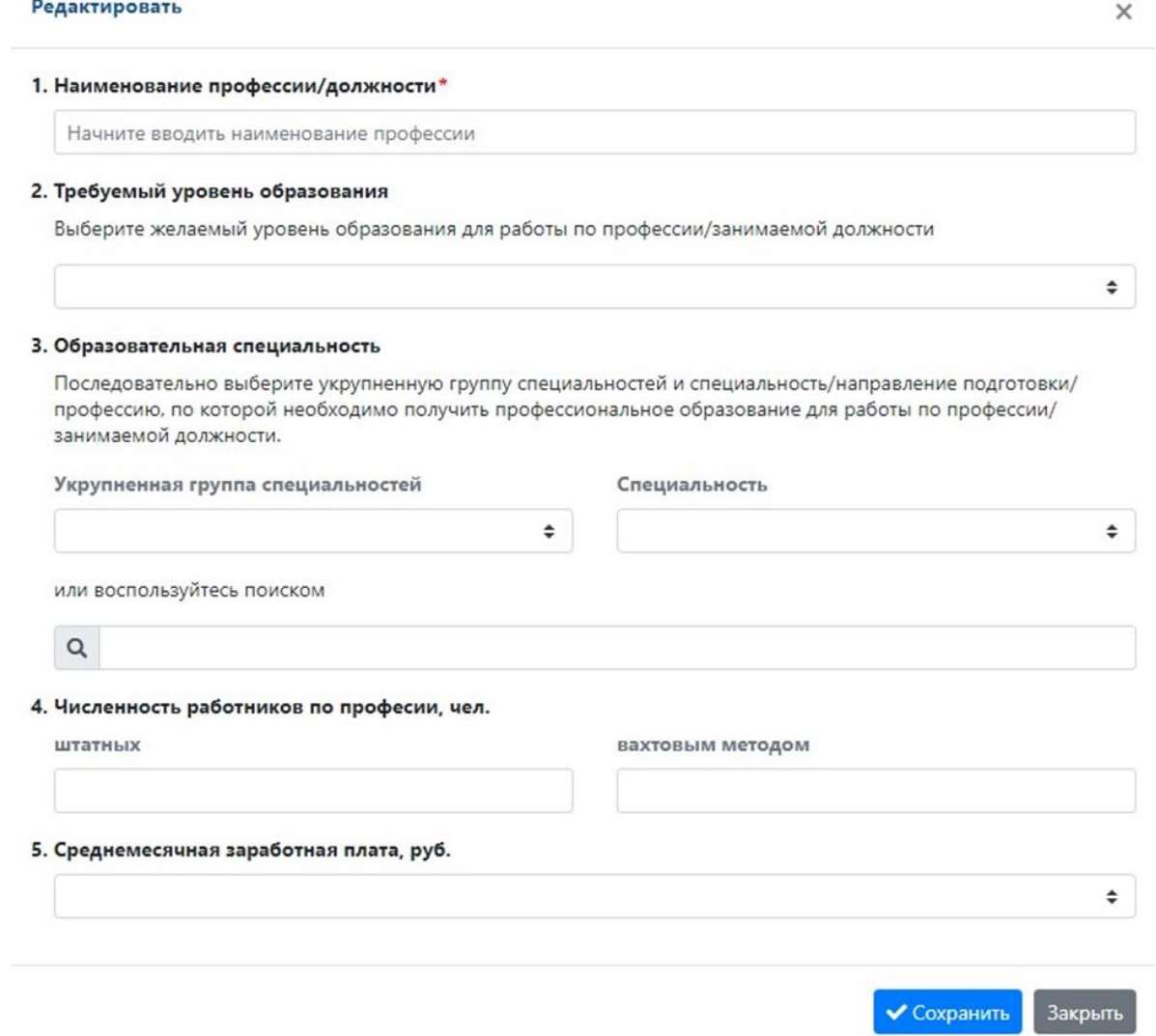

Рисунок 8 – Окно для заполнения информации по профессии / должности

Далее, после указания уровня образования в строке 3 «Образовательная специальность» необходимо заполнять таблицу пошагово. Во-первых, в строке «Укрупненная группа специальностей» Вам будет необходимо выбрать группу специальности из списка «Базовые УГСН» (рисунок 9), где предложены

наиболее подходящие профильные специальности; или из списка «Полный перечень УГСН», в котором представлены все имеющиеся группы специальностей. На рисунке ниже показан пример выбора укрупненной группы специальности для профессии «117089 – Горнорабочий».

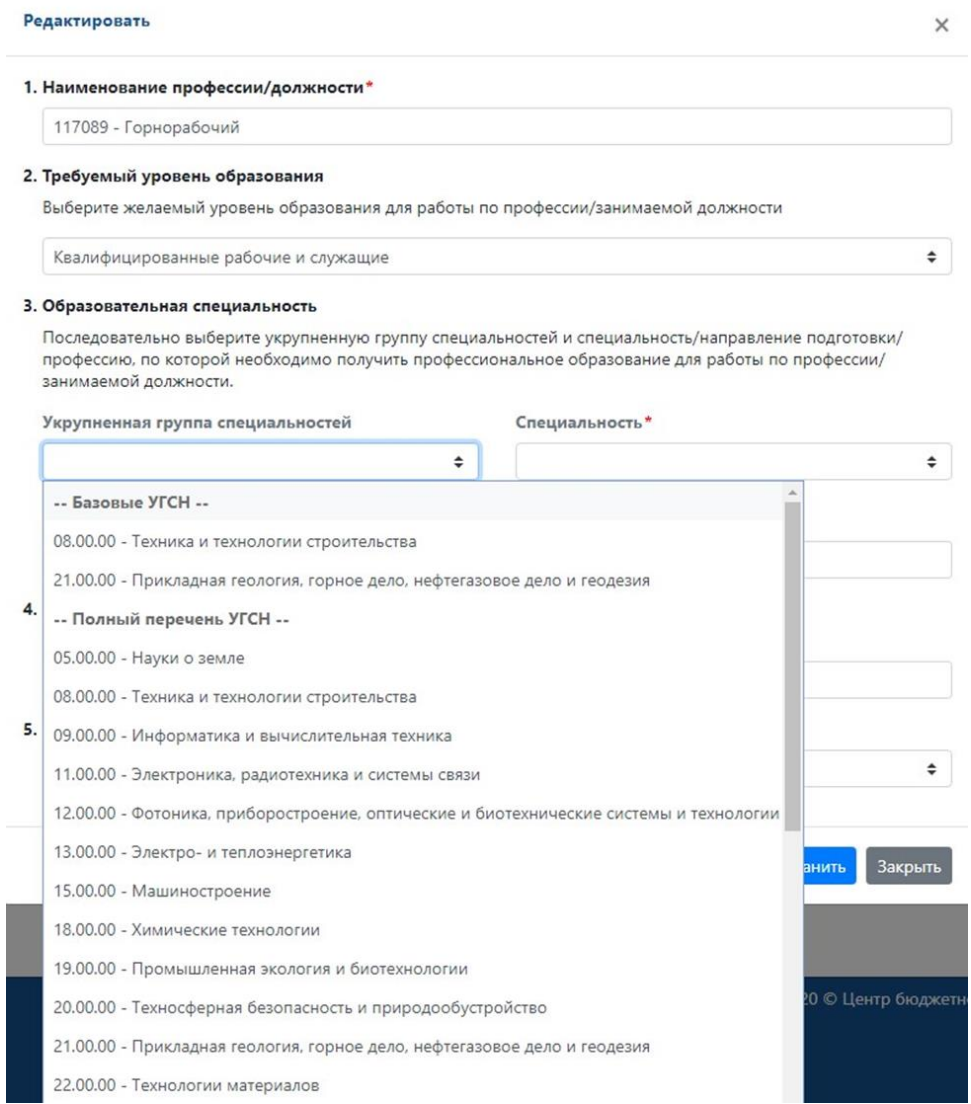

Рисунок 9 – Пример выбора укрупненной группы специальности для профессии «Горнорабочий»

Во-вторых, после указания укрупненной группы специальности необходимо выбрать конкретную специальность из предложенного перечня специальностей, соответствующих ранее выбранной группе. **Важно!** При выборе специальности высшего образования обратите внимание на шифр специальности, а именно на цифру в центре, которая указывает на уровень направления подготовки, где

- XX.03.XX высшее образование по программам подготовки для получения квалификации (степени) «бакалавр»;
- XX.04.XX высшее образование по программам подготовки для получения квалификации (степени) «магистр»;

 XX.05.XX – высшее образование по программам подготовки для получения квалификации (степени) «специалист».

При выборе специальности среднего профессионального образования шифр специальности следующий:

- XX.01.XX среднее профессиональное образование по программам подготовки квалифицированных рабочих и служащих (КРС);
- XX.02.XX среднее профессиональное образование по программам подготовки специалистов среднего звена (ССЗ).

При выборе образовательной специальности можно также воспользоваться строкой поиска.

На рисунке ниже показан пример выбора образовательной специальности для профессии «117089 – Горнорабочий».

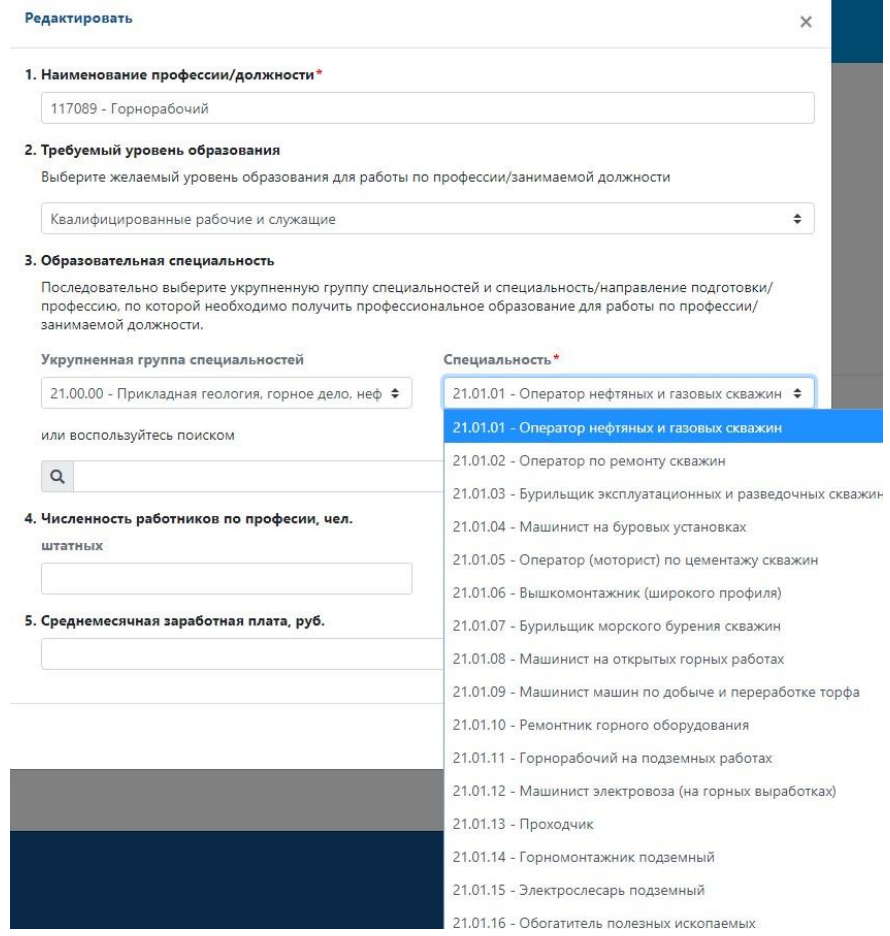

Рисунок 10 – Пример выбора образовательной специальности для профессии «Горнорабочий» после указания укрупненной группы специальности

После указания информации об уровне образования, необходимо заполнить информацию о численности работников по профессии в строках «Численность работников по профессии, человек» штатных и, в том числе отдельно по числу работников, осуществляющих трудовые функции вахтовым методом.

Далее необходимо выбрать из предлагаемого диапазона среднемесячную заработную плату работников по данной профессии.

**Важно!** После заполнения всей необходимой информации по профессии необходимо нажать кнопку «Сохранить». Информация о заполненной профессии появится в общей таблице. Чтобы добавить информацию о следующей профессии необходимо нажать кнопку «Добавить».

Рекомендуем заполнять данный раздел от профессий с наибольшим числом работников в организации к профессиям с наименьшим числом.

# <span id="page-10-0"></span>**Раздел 3 «Сведения о ежегодной дополнительной кадровой потребности организации»**

**Важно!** Под ежегодной дополнительной кадровой потребностью организации понимается не общая численность работников организации, а ежегодное приращение к уже имеющемуся числу работников, необходимое для:

- восполнения естественно-возрастного выбытия работников (подраздел 3.1)
- изменения численности персонала в связи с изменением объема производства и производительности труда (подраздел 3.2)
- увеличения численности персонала при реализации инвестиционных проектов (подраздел 3.3).

**Важно!** Если у образовательной организации отсутствует потребность, связанная с развитием и инвестиционными проектами, заполнять подразделы 3.2-3.3. не нужно.

# <span id="page-10-1"></span>**3.1 Ежегодная дополнительная потребность в работниках с учетом текущего движения кадров**

В данной таблице автоматически отображаются профессии /должности, указанные в таблице 2.2. «Среднесписочная численность работников по профессиям/должностям». Далее в таблице 3.1 необходимо указать текущую и перспективную ежегодную дополнительную потребность в работниках с учетом **движения кадров** (в связи с выходом работников на пенсию, призывом в Вооруженные Силы РФ, поступлением на учебу на дневные отделения и др.).

По автоматически отображаемым профессиям необходимо проставить численные значения кадровой потребности (при наличии таковой) в столбцах по годам с 2022 года по 2037 год по категориям «потребность всего», в том числе штатных в штатных работниках и работниках, осуществляющих трудовую деятельность вахтовым методом.

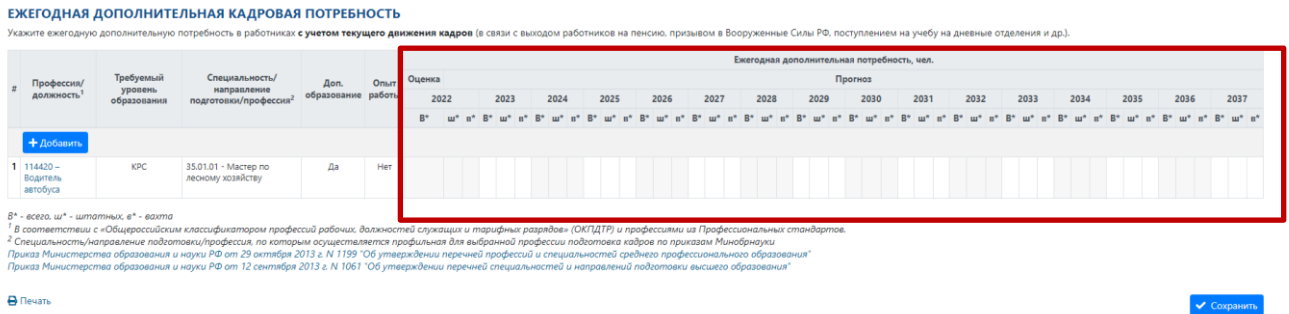

## Рисунок 11 – Таблица для внесения сведений о ежегодной дополнительной потребности организации по профессиям / должностям

Для ввода показателей ежегодной дополнительной потребности необходимо нажать на наименование профессии, по которой в организации существует (запланирована) потребность в работниках с учетом движения кадров. В открывшемся окне (рисунок 12) следует заполнить разделы 4 и 5.

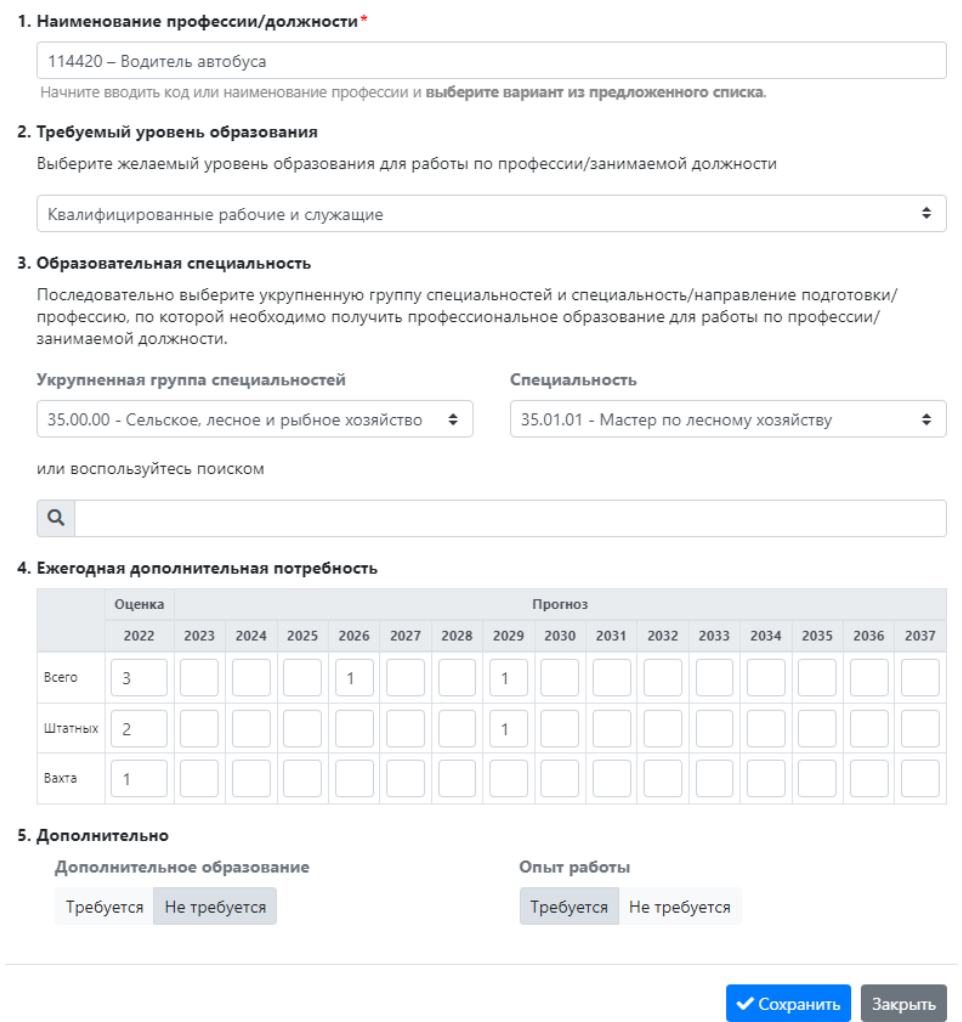

Рисунок 12 – Окно для заполнения информации по ежегодной дополнительной потребности по профессии / должности

Если в организации планируется открытие нового рабочего места, но данная профессия / должность автоматически не перенесена из таблицы 2.2,

тогда необходимо нажать кнопку «Добавить» и заполнить информацию разделов 1-5 как показано на рисунке выше, обязательно нажав кнопку «Сохранить».

# <span id="page-12-0"></span>**3.2 Ежегодная дополнительная потребность в работниках с учетом развития производства**

В данном разделе необходимо указать информацию об увеличении / сокращении рабочих мест по имеющимся профессиям, а также при наличии по другим профессиям, которые планируется ввести в штат. **Важно!** В таблице 3.2 указываются только те профессии / рабочие места, которые непосредственно коснется политика проведения развития организации. Например, приобретение нового оборудования; внедрение новых технологий производства / управления; трансформация бизнес-модели и т.п.

Данная таблица по содержанию аналогична таблице 3.1. Для ввода информации по профессии необходимо нажать кнопку «Добавить» и заполнить информацию по профессии как показано на рисунке 13.

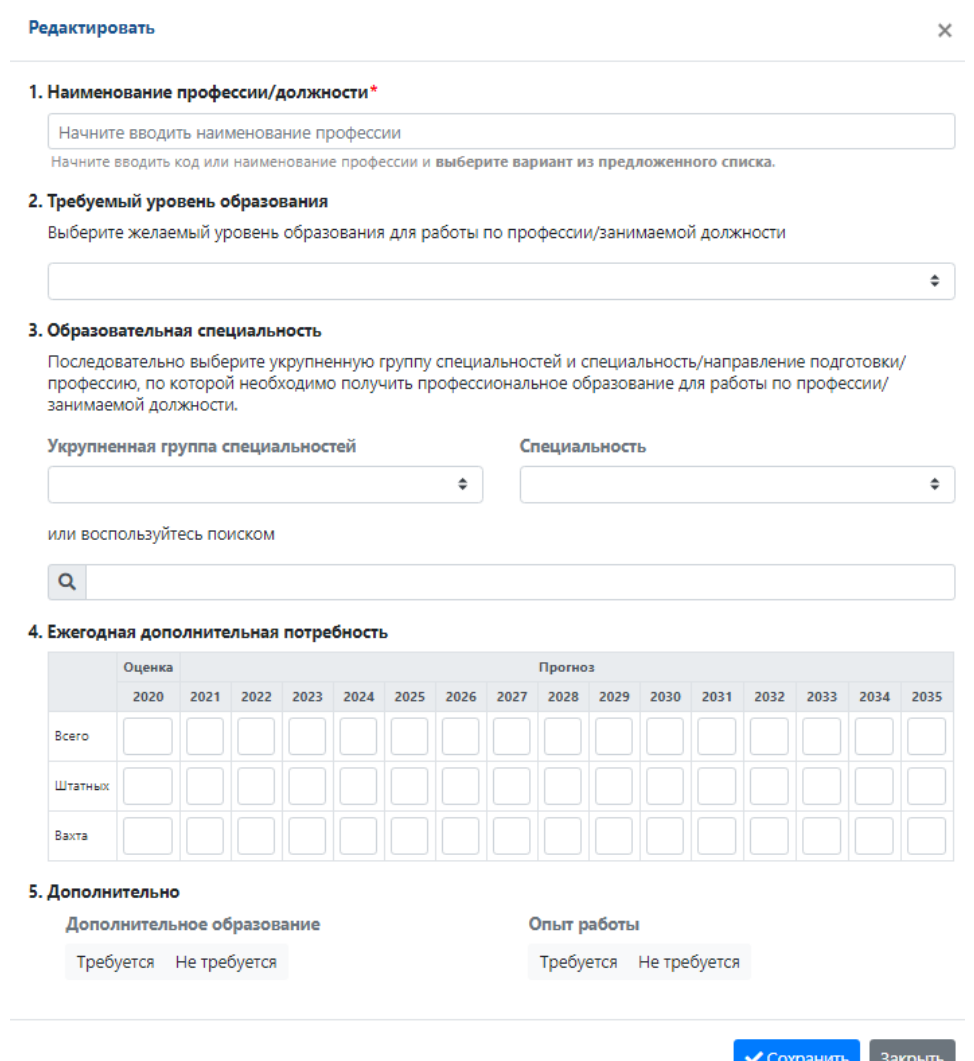

Рисунок 13 – Пример заполнения информации по профессии для таблицы 3.2

# <span id="page-13-0"></span>**3.3 Ежегодная дополнительная потребность в работниках с учетом реализации инвестиционных проектов**

Если организация реализует (принимает участие) в реализации инвестиционного проекта необходимо заполнить информацию в таблице 3.3. **Важно!** Если организация реализует (участвует в реализации) нескольких инвестиционных проектов, то необходимо заполнить информацию отдельно по каждому из проектов. Если организация не реализует и не принимает участие в реализации какого-либо проекта заполнять данный подраздел не нужно.

В начале заполнения таблицы вносится информация о проекте – его наименование. Далее необходимо отдельно указать информацию по профессиям / должностям, для которых будут созданы новые рабочие места в рамках реализуемых/планируемых к реализации инвестиционных проектов (рисунок 14).

|                                                                            | + Добавить проект<br>Строительство нового корпуса |                                                                                                    |                     |                |                                            |             |  |      |  |  |      |  |                   |  |      |  |      |  |      |      |      |      |      |      |  |      |  |      |  |      |  |             |
|----------------------------------------------------------------------------|---------------------------------------------------|----------------------------------------------------------------------------------------------------|---------------------|----------------|--------------------------------------------|-------------|--|------|--|--|------|--|-------------------|--|------|--|------|--|------|------|------|------|------|------|--|------|--|------|--|------|--|-------------|
|                                                                            | Требуемый<br>уровень<br>образования               | Специальность/<br>направление<br>подготовки/<br>профессия <sup>2</sup>                                                                                                    | Доп.<br>образование | Опыт<br>работы | Ежегодная дополнительная потребность, чел. |             |  |      |  |  |      |  |                   |  |      |  |      |  |      |      |      |      |      |      |  |      |  |      |  |      |  |             |
| Профессия/                                                                 |                                                   |                                                                                                    |                     |                | Оценка                                     | Прогноз     |  |      |  |  |      |  |                   |  |      |  |      |  |      |      |      |      |      |      |  |      |  |      |  |      |  |             |
| должность                                                                  |                                                   |                                                                                                    |                     |                |                                            | 2022        |  | 2023 |  |  | 2024 |  | 2025              |  | 2026 |  | 2027 |  | 2028 | 2029 | 2030 | 2031 | 2032 | 2033 |  | 2034 |  | 2035 |  | 2036 |  | 2037        |
|                                                                            |                                                   |                                                                                                    |                     |                | $B*$                                       | $m*$        |  |      |  |  |      |  |                   |  |      |  |      |  |      |      |      |      |      |      |  |      |  |      |  |      |  | $m^*$ $n^*$ |
| Строительство нового корпуса                                               |                                                   | + Добавить                                                                                                    |                     |                |                                            |             |  |      |  |  |      |  |                   |  |      |  |      |  |      |      |      |      |      |      |  |      |  |      |  |      |  |             |
| $1 \quad 258658 -$<br>Производитель<br>работ (прораб) (в<br>строительстве) | KPC.                                              | 08.01.08 - Macrep<br>отделочных<br>строительных работ                                                                                                    | Her                 | Her            | -S.                                        | $4 \quad 1$ |  |      |  |  |      |  | $6 \mid 3 \mid 3$ |  |      |  |      |  |      |      |      |      |      |      |  |      |  |      |  |      |  |             |
| $B^*$ - всего, $\mu$ к - штатных, в* - вахта                               |                                                   | <sup>1</sup> В соответствии с «Общероссийским классификатором профессий рабочих, должностей служащих и тарифных разрядов» (ОКПДТР) и профессиями из Профессиональных стандартов.<br><sup>2</sup> Специальность/направление подготовки/профессия, по которым осуществляется профильная для выбранной профессии подготовка кадров по приказам Минобрнауки<br>Приказ Министерства образования и науки РФ от 29 октября 2013 г. N 1199 "Об утверждении перечней профессий и специальностей среднего профессионального образования"<br>Приказ Министерства образования и науки РФ от 12 сентября 2013 г. N 1061 "Об утверждении перечней специальностей и направлений подготовки высшего образования" |                     |                |                                            |             |  |      |  |  |      |  |                   |  |      |  |      |  |      |      |      |      |      |      |  |      |  |      |  |      |  |             |

Рисунок 14 – таблица для заполнения информации по инвестиционному проекту

Содержательная часть внутреннего окна для заполнения информации по профессии аналогична предыдущим разделам, например, как показано на рисунках 12 и 13.

### <span id="page-13-1"></span>**Раздел 4 «Сведения о выбытии работников»**

В данном разделе необходимо заполнить таблицу «Фактическая и оценочная численность выбывших работников» на 2021 и 2022 год (рисунок 15).

**Важно!** Сначала необходимо указать общую численность выбывших работников. Затем указанную общую численность разбить по причинам выбытия.

ФАКТИЧЕСКАЯ И ОЦЕНОЧНАЯ ЧИСЛЕННОСТЬ ВЫБЫВШИХ РАБОТНИКОВ ОРГАНИЗАЦИИ

| Выбыло работников, чел.                                            | Факт | Оценка |
|--------------------------------------------------------------------|------|--------|
|                                                                    | 2021 | 2022   |
| <b>Bcero</b>                                                       | 10   |        |
| в том числе                                                        |      |        |
| 1. по собственному желанию                                         |      | 3      |
| из них по причине выхода на пенсию                                 |      | o      |
| 2. в связи с потерей трудоспособности (инвалидность, смерть и др.) |      |        |
| 3. в связи с сокращением объемов производства                      |      |        |
| 4. по иным причинам                                                |      |        |

Рисунок 15 – Таблица для заполнения данных о выбытии работников

### <span id="page-14-0"></span>**Раздел 5 «Показатели приема и подготовки специалистов»**

### <span id="page-14-1"></span>**5.1 Контрольные цифры приема**

**Важно!** Формулировка «контрольные цифры приема» в данной анкете обобщена и применена к образовательным организациям всех форм собственности / финансирования. Для государственных / муниципальных образовательных организаций указываются контрольные цифры приема на обучение за счет бюджетных ассигнований федерального бюджета, бюджетов субъектов Российской Федерации, местных бюджетов<sup>2</sup>, а для <u>негосударственных</u> /частных образовательных организаций - плановые цифры приема.

#### <span id="page-14-2"></span>**Высшее образование**

 $\overline{\phantom{a}}$ 

В данном разделе анкеты необходимо указать общую контрольную /плановую цифру приема образовательной организации на 2022, 2023 и 2024 годы. Далее в таблице необходимо более подробно указать контрольные / плановые цифры приема за счет средств бюджета и за счет внебюджетных средств в разрезе специальностей / направлений подготовки.

Информация в таблице сгруппирована по укрупненным группам специальностей / направлениям подготовки, то есть информация по направлениям подготовки бакалавриата, специалитета и магистратуры/ординатуры заполняется внутри группы. На рисунке 5 представлен фрагмент таблицы для заполнения.

<sup>&</sup>lt;sup>2</sup> В соответствии со ст. 100 Федерального закона «Об образовании в Российской Федерации» № 273-ФЗ от 29.12.2012

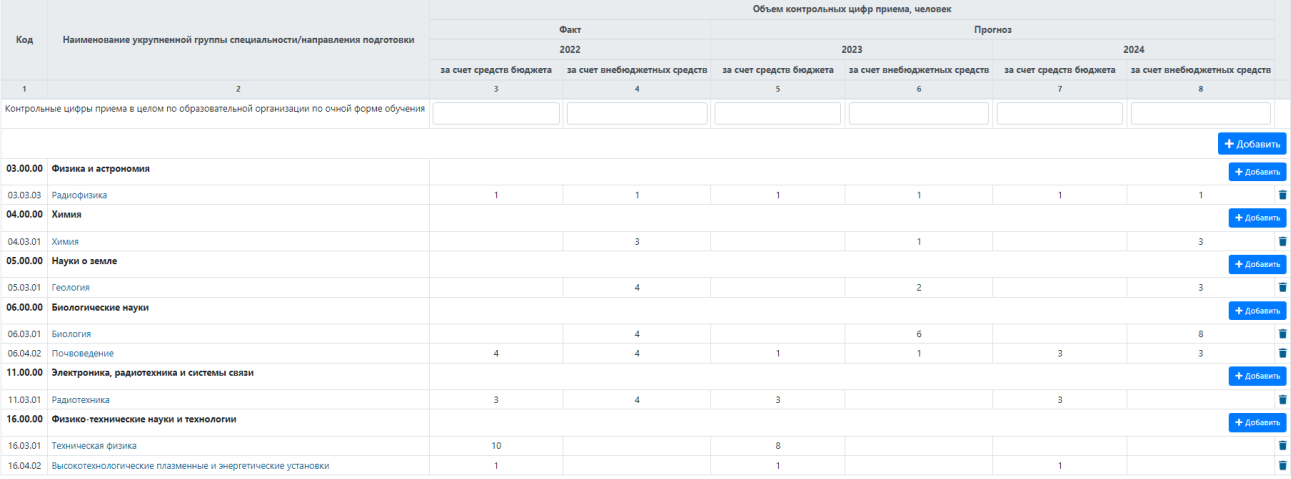

Рисунок 16 – Фрагмент таблицы по заполнению информации по контрольным цифрам приема

Для того чтобы добавить укрупненную группу специальности и конкретные направления подготовки/специальности внутри нее необходимо нажать кнопку «Добавить». В открывающемся окне (рисунок 17) необходимо последовательно выбрать группу специальностей, затем направление подготовки/специальность. Далее необходимо проставить контрольные цифры приема по выбранному направлению подготовки/специальности по годам. После ввода данных, нажмите кнопку «Сохранить».

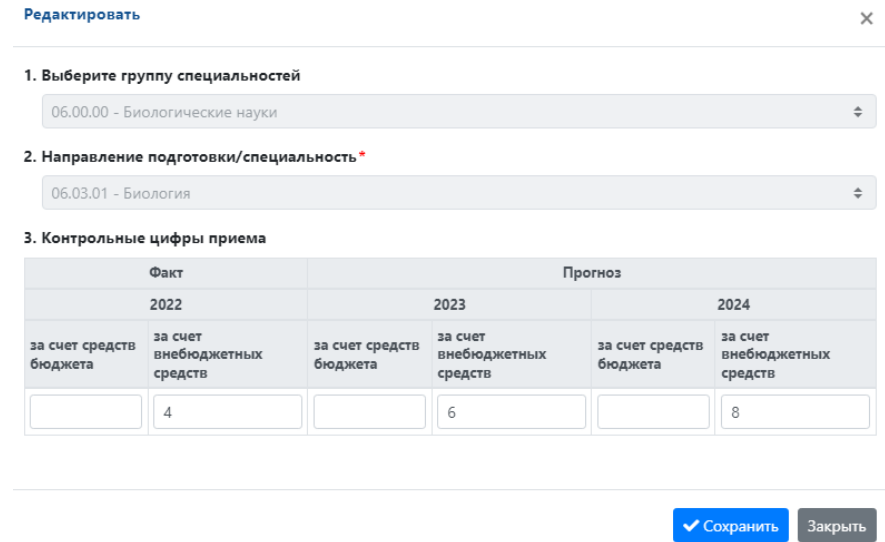

Рисунок 17 – Таблица для внесения информации по направлению подготовки / специальности

**Важно!** Для заполнения информации по специальностям/направлениям подготовки **ординатуры** (для образовательных организаций, ведущих образовательную деятельность по медицинским специальностям) необходимо самостоятельно добавить строки, нажав в УГСН «31.00.00 – Клиническая

медицина» кнопку «добавить» и выбрать соответствующее направление подготовки по ординатуре.

**Важно!** В разделе 5 в конце таблицы размещена кнопка «Сохранить», которая относится только к разделу 5. Также в данном разделе также есть кнопка «Завершить анкетирование», после активации которой анкета направляется в базу данных и редакция анкеты будет недоступна респонденту.

> **✓** Сохранить ◆ Завершить заполнение

Рисунок 20 – Кнопки, расположенные в конце раздела 5 **Благодарим за участие в опросе!** 

### <span id="page-16-0"></span>**Среднее профессиональное образование**

В данном разделе анкеты необходимо указать общую контрольную /плановую цифру приема образовательной организации на 2022, 2023 и 2024 годы. Далее в таблице необходимо более подробно указать контрольные / плановые цифры приема в разрезе профессий/специальностей.

Информация в таблице сгруппирована по укрупненным группам специальностей / направлениям подготовки, то есть информация по программам подготовки специалистов среднего звена и квалифицированных рабочих и служащих заполняется внутри группы. На рисунке 18 представлен фрагмент ТАбЛИЦЫ ДЛЯ ЗАПОЛНЄНИЯ**.**<br>контрольные цифры приема<sup>»</sup>, по которым в образовательной организации ведется подготовка.

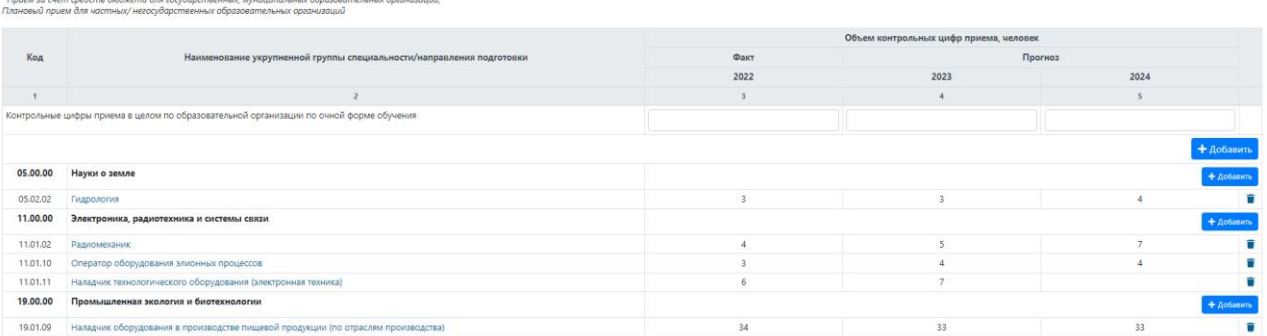

Рисунок 18 – Фрагмент таблицы по заполнению информации по контрольным цифрам приема

Для того чтобы добавить укрупненную группу специальности и конкретные профессии/специальности внутри нее необходимо нажать кнопку «Добавить». В открывающемся окне (рисунок 19) необходимо последовательно выбрать группу специальностей, затем специальность/профессию. Далее необходимо проставить контрольные цифры приема по выбранной

специальности/профессии по годам. После ввода данных нажмите кнопку «Сохранить».

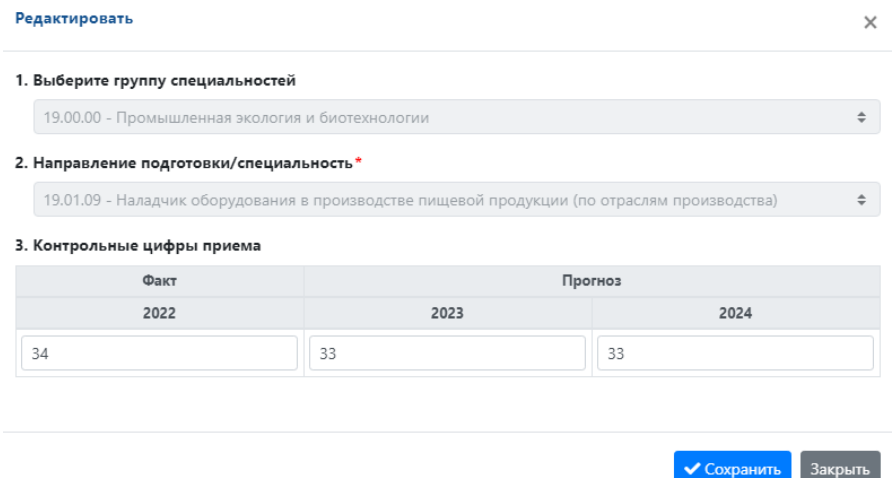

Рисунок 19 – Таблица для внесения информации по профессии / специальности

**Важно!** В разделе 5 в конце таблицы размещена кнопка «Сохранить», которая относится только к разделу 5. Также в данном разделе также есть кнопка «Завершить анкетирование», после активации которой анкета направляется в базу данных и редакция анкеты будет недоступна респонденту.

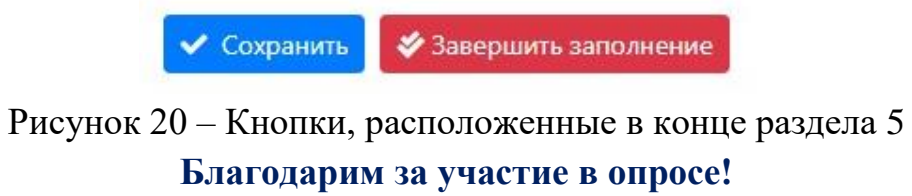